## ScotEID Library **BVD - PI Animals**

Written By: ScotEID

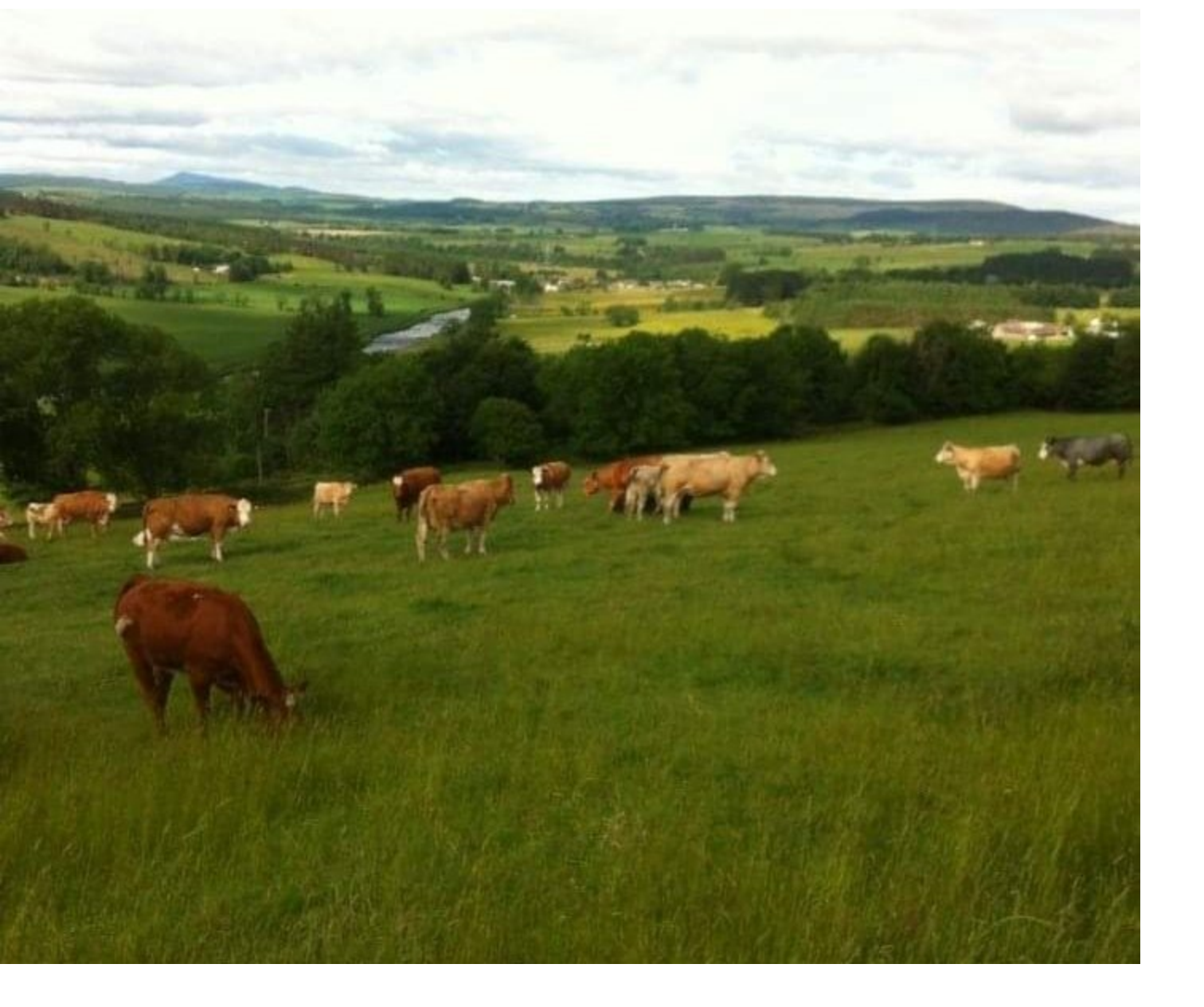

## **Step 1 — BVD PI Animals**

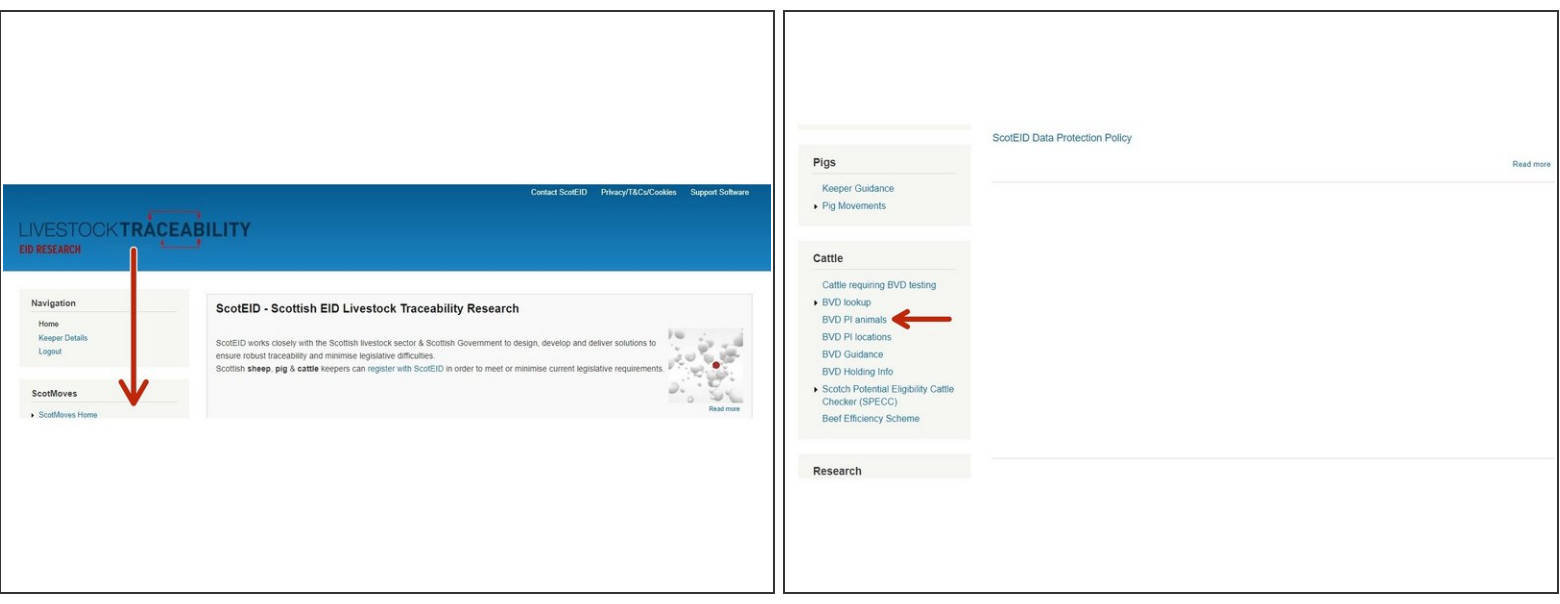

From the ScotEID home page (shown in the first image) refer to the **Cattle** Menu down the left hand side and select **BVD PI animals**, as shown on the second image.

## **Step 2 — BVD PI Animals**

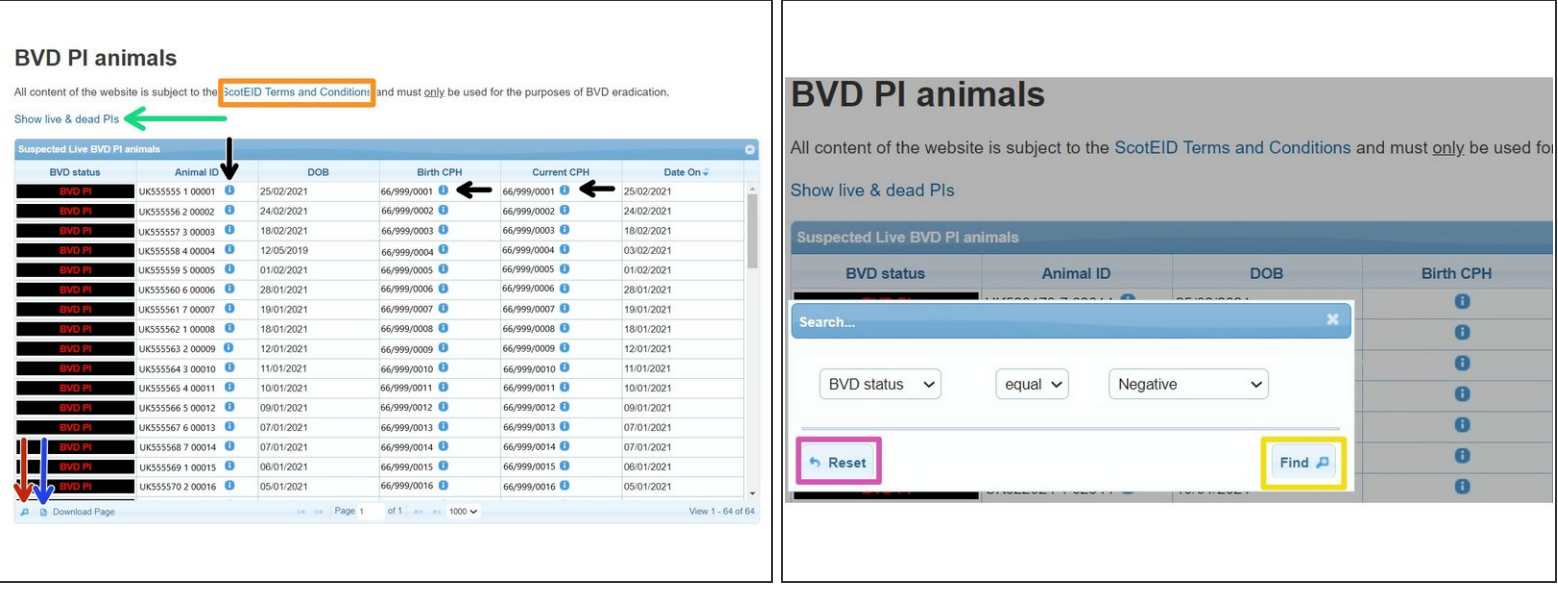

- A table will show all suspected Live PI's and the key information associated to each animal ID. The blue **i** symbol (as shown by the black arrows) can be selected if you need more detailed information concerning the ID such as movement history or details on the CPH's.
- To narrow your search criteria and look for a specific animal ID, click on the magnifying glass at the bottom left hand corner of the table, as shown by the red arrow.  $\bullet$
- This will take up a search box in which you can enter your search criteria. Then click find.
- To reset the table, click on reset.
- To download the table, click on the paper symbol at the bottom left hand corner of the table, as shown by the blue arrow.  $\bullet$
- You can view Live and Dead PIs' by selecting **Show Live and Dead PIs**, as shown by the green arrow  $\bullet$
- To see ScotEID Terms and Conditions, follow the blue hyperlink, as shown in the orange box.

## **Step 3 — Live & Dead PI Animals**

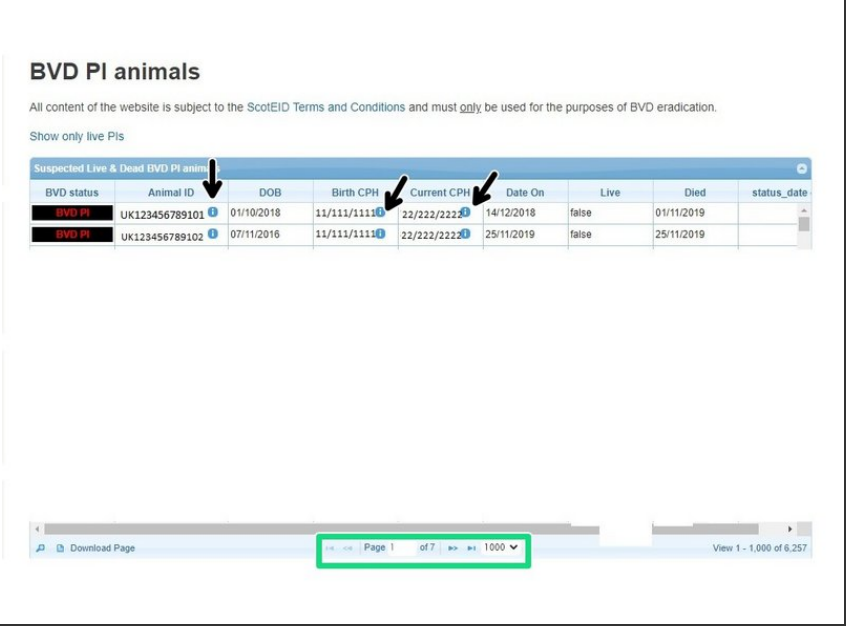

- The table in the image shows the Dead and Live PIs. For more information, click on the blue **i** symbols, as indicated by the black arrow.  $\bullet$
- **To move between pages, or amend** how many lines are shown per page, use the arrows in the green box.
- $(i)$  In the live column, false means the animal is dead or exported and true means the animal is still alive.

If you require further assistance, please contact ScotEID on 01466 794323.